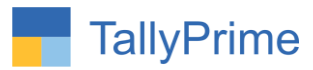

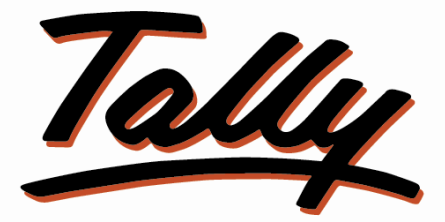

## POWER OF SIMPLICITY

## **Calculate Stock Item Qty with**

**New User Defined Input Fields – 1.0**

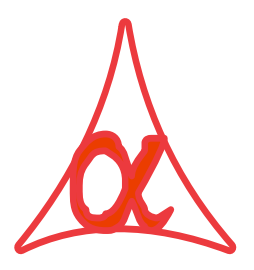

## **Alpha Automation Pvt. Ltd.**

Head Office

104-The Grand Apurva, Nr. Hotel Fortune Palace,

Nr. Digjam Circle, Airport Road - JAMNAGAR –Gujarat (India)

Phone No. : +91-288-2713956/57/58, 9023726215/16/17, 9099908115, 9825036442

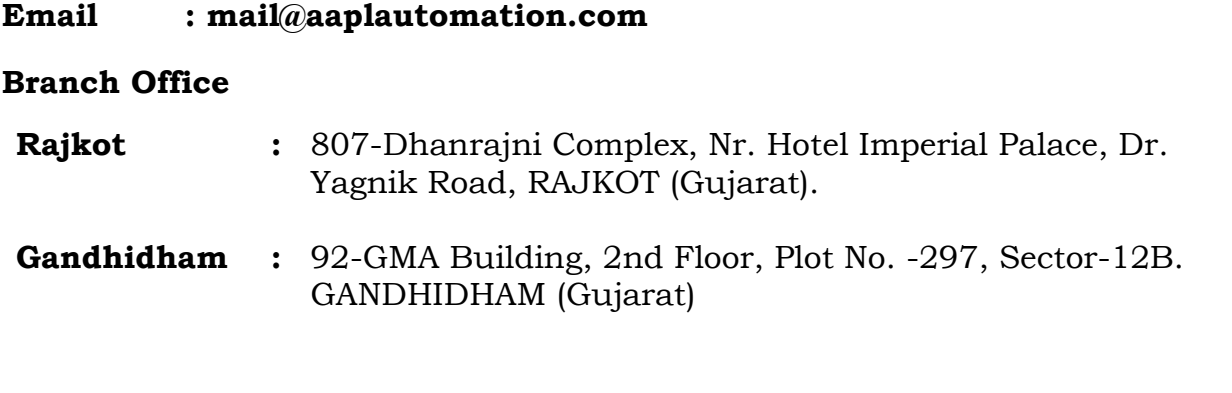

Calculate Stock Item Qty with New User Defined Input Fields - 1.0 Page 1

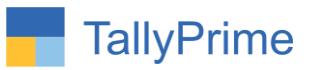

© 2020 Alpha Automation Pvt. Ltd. All rights reserved.

Tally, Tally 9, Tally9, Tally.ERP, Tally.ERP 9, Shoper, Shoper 9, Shoper POS, Shoper HO, Shoper 9 POS, Shoper 9 HO, TallyDeveloper, Tally.Server 9, Tally Developer, Tally. Developer 9, Tally.NET, Tally Development Environment, TallyPrime, TallyPrimeDeveloper, TallyPrime Server, Tally Extender, Tally Integrator, Tally Integrated Network, Tally Service Partner, TallyAcademy & Power of Simplicity are either registered trademarks or trademarks of Tally Solutions Pvt. Ltd. in India and/or other countries. All other trademarks are properties of their respective owners.

Version: Alpha Automation Pvt. Ltd. / Calculate Stock Item Qty with New User Defined Input Fields/1.0/ Jan-2023

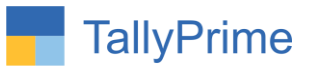

# **Calculate Stock Item Qty with**

## **New User Defined Input Fields– 1.0**

## **Introduction**

This add on facilitates user to calculate stock item qty with new user defined input fields columns. User can add up to 3 New Fields. User can give required Name of each Field. Use can choose to predefine the Value of these new Fields in Item Master or can choose to enter them manually in Voucher Entry. Based on these New Field Values, Item Qty. will be calculated by Multiplication of them.

### **Benefits**

- Flexible Add-On where user can choose 2 or 3 New Fields as per requirement and can give required caption name.
- Qty. get calculated automatically and User Definer Fields can be printed in Invoice also.

### **What's New?**

Compatible with Tally Prime

#### **Important!**

Take back up of your company data before activating the Add-on.

Once you try/purchase an Add-on, follow the steps below to configure the Add-on and use it.

#### **Installation**

- 1. Copy the TCP file in TallyPrime Folder.
- 2. Gateway of Tally  $\rightarrow$  F1 (Help)  $\rightarrow$  TDL & Add-on  $\rightarrow$  F4 (Manage Local TDL)  $\rightarrow$  Select Yes in Load TDL on Startup and give the file name of TCP File. After pressing the Enter Key will show TDL Status which should be as Loaded.

**System requirement:** No additional hardware / software infrastructure is required for executing and operation this applications module.

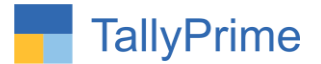

### 1. Activate the Add-on.

#### *For TallyPrime Release 1.0*

Go to Gateway of Tally → F1: Help → TDL & Add-On → F6: Add-On Features. Alternatively, you may press **CTRL + ALT + T** from any menu to open TDL Management report and then press **F6: Add-On Features**

 Set "**Yes**" to the option "**Enable Calculate Stock Item Qty with New user Defined Fields**?**"**  Select quantity calculation method, no of new columns, give title of new column.

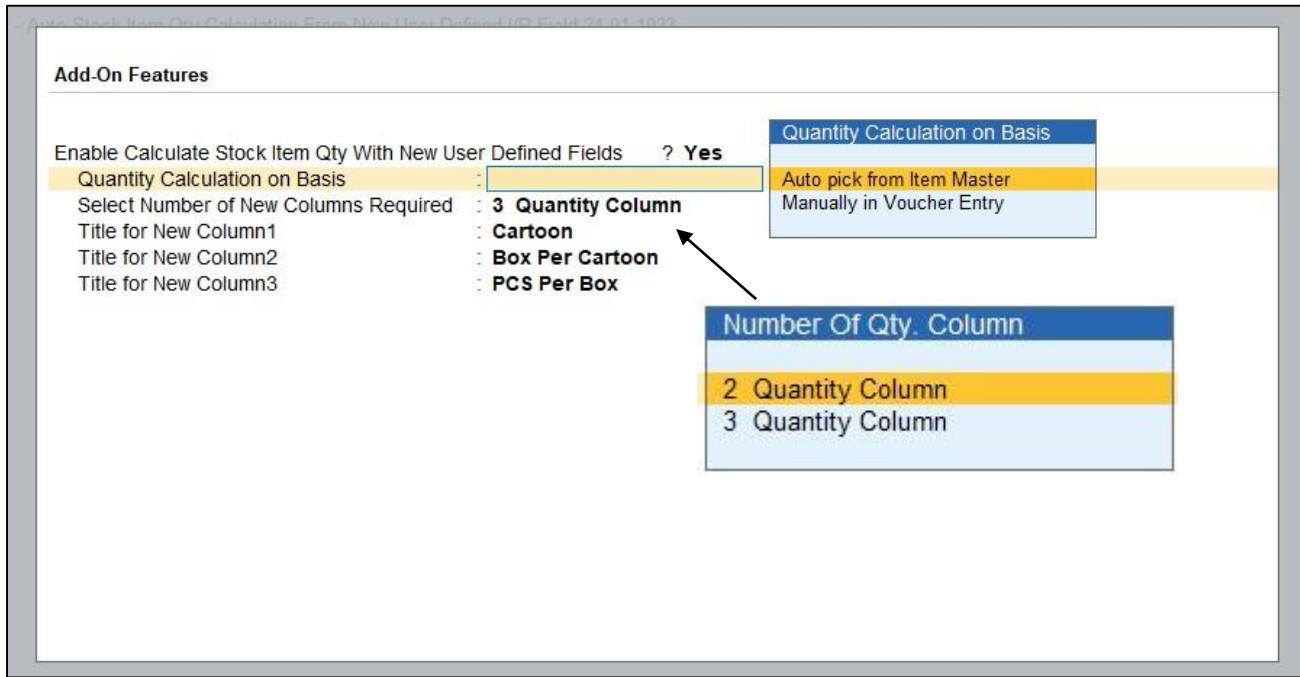

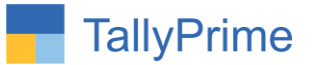

## **Detailed User Guide:**

### 1. Go to Gateway of Tally  $\rightarrow$  Alter  $\rightarrow$  Voucher Type  $\rightarrow$  Sales

Set "yes" Enable voucher entry for auto qty calculation

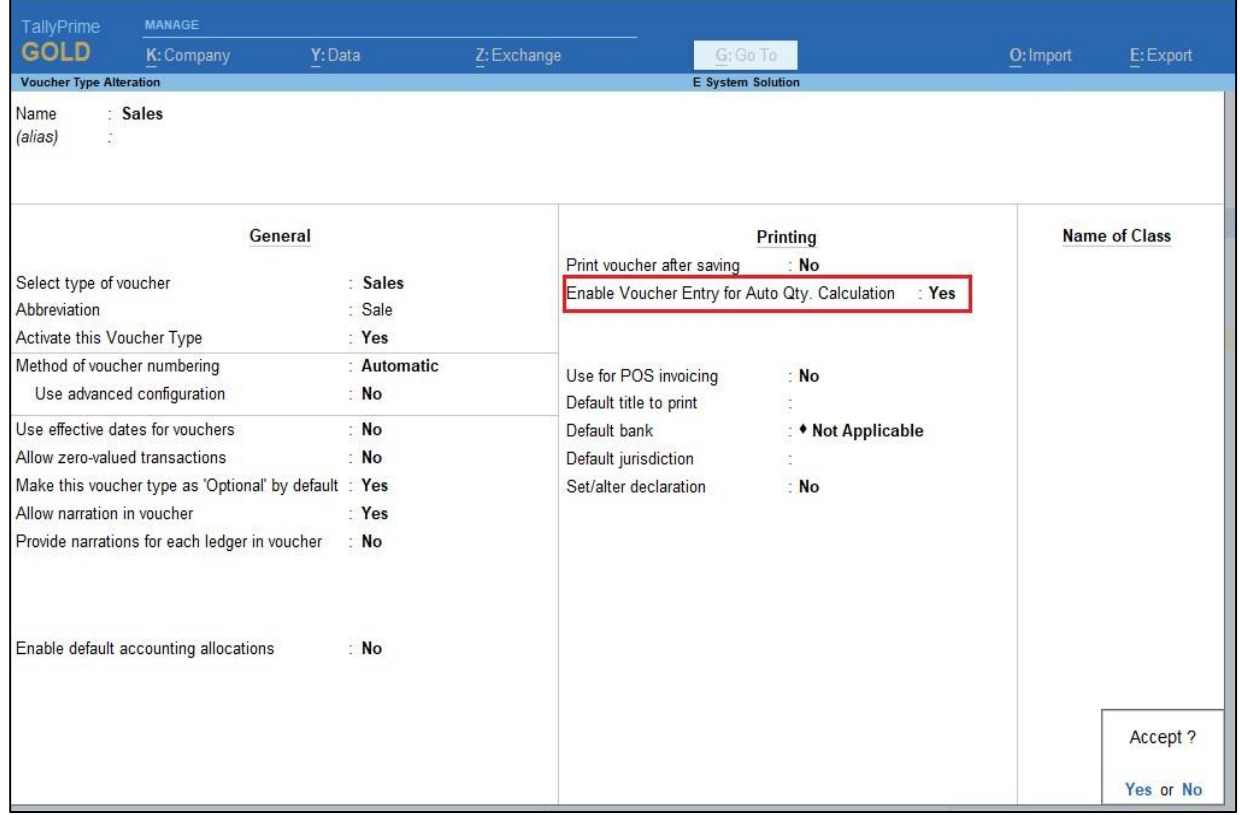

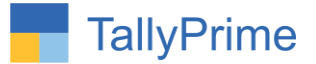

2. Go to Gateway of Tally  $\rightarrow$  Alter  $\rightarrow$  Stock Item  $\rightarrow$  Select Stock item **Enter quantity column detail as shown below for auto pick quantity from item master.**

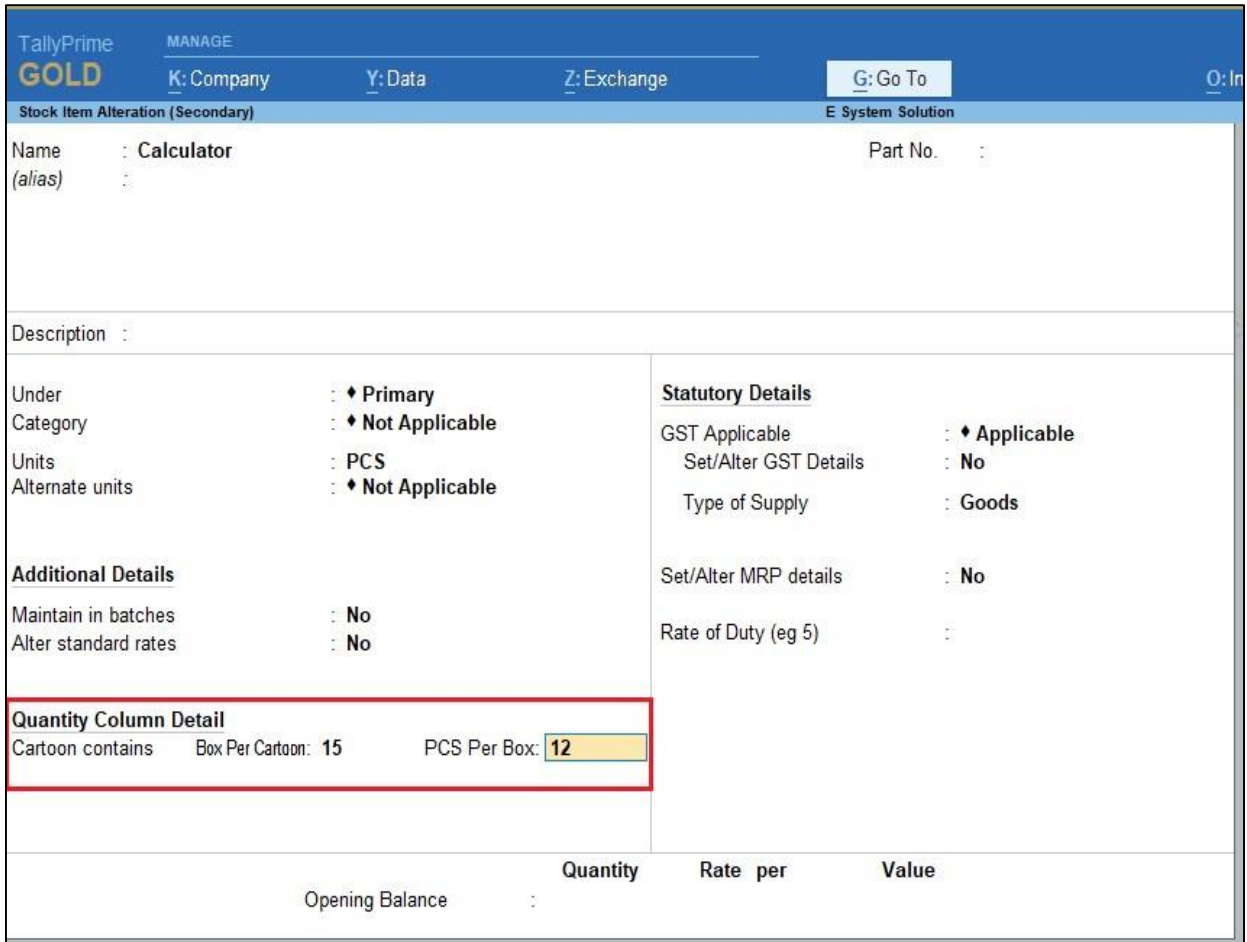

Note: There is no need to enter quantity details in item master for manual voucher entry quantity calculation method.

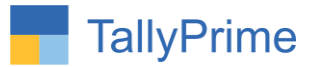

#### **3. Prepare sales voucher, item allocation screen with additional quantity columns is display as shown below.**

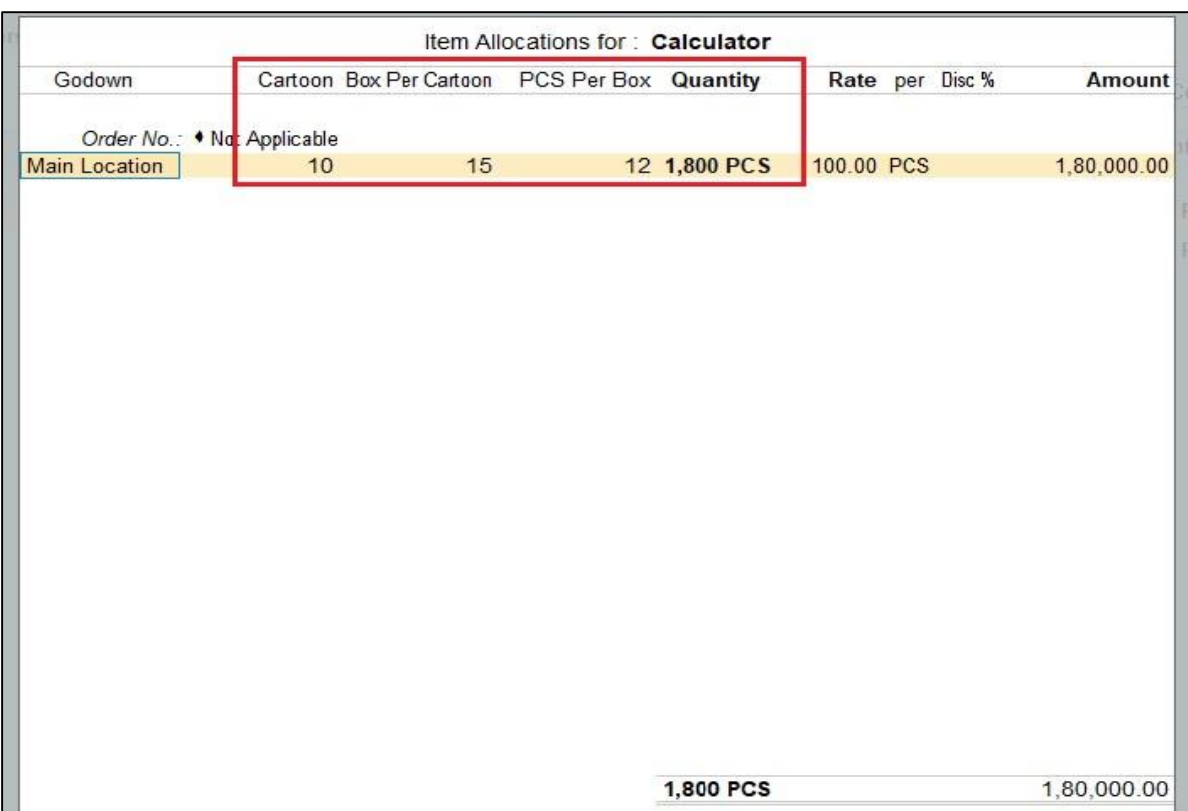

Note: In auto pick up Stock Item Qty with New user Defined Fields calculation of qty will automatically fetch from item master and in manual method user have to enter qty details in item allocation screen.

Calculate Stock Item Qty with New User Defined Input Fields - 1.0 Page7

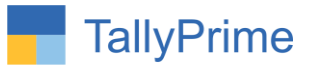

**4. Voucher screen will display with new qty fields in voucher entry as shown below.**

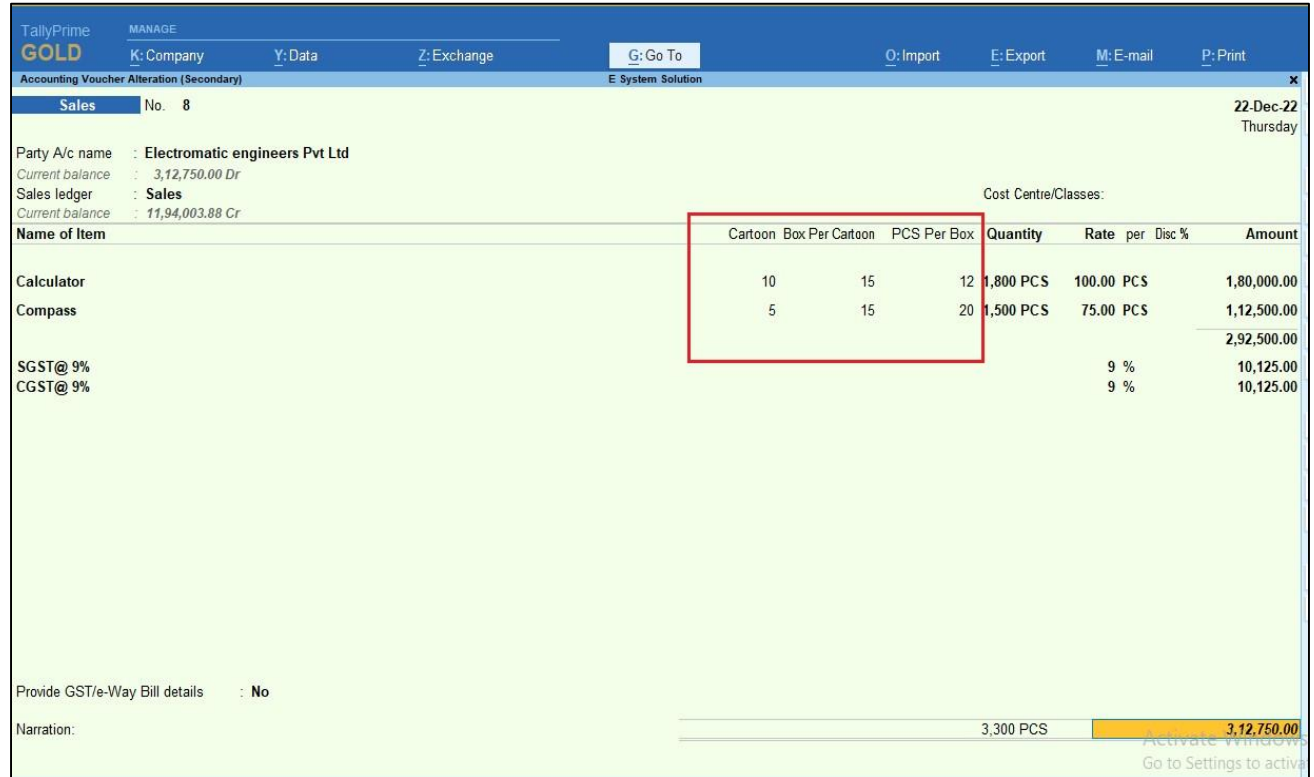

### **5. You can print qty new fields in invoice also. Print above voucher CTRL+P Print configuration.**

Set "yes" print customised invoice?"

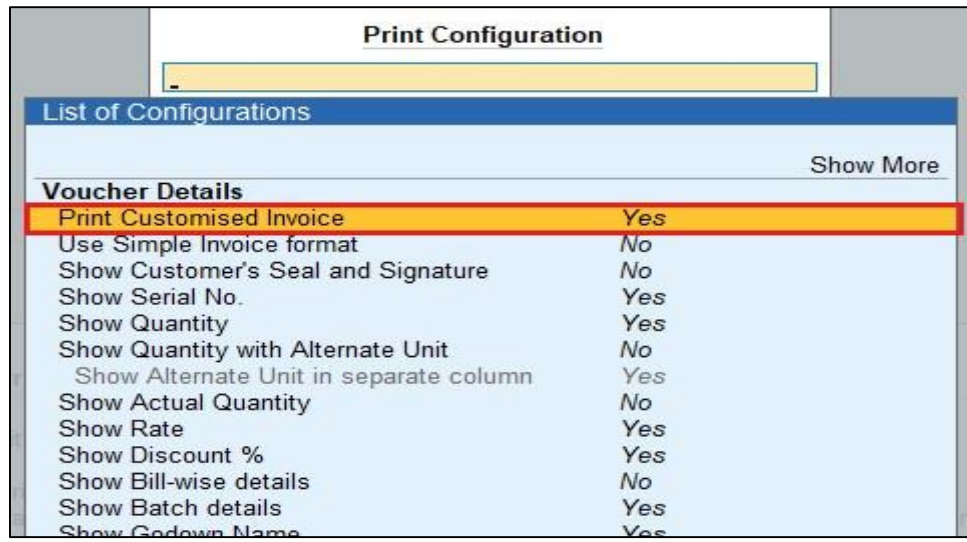

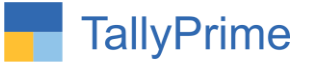

## 6. Invoice is display as shown below.

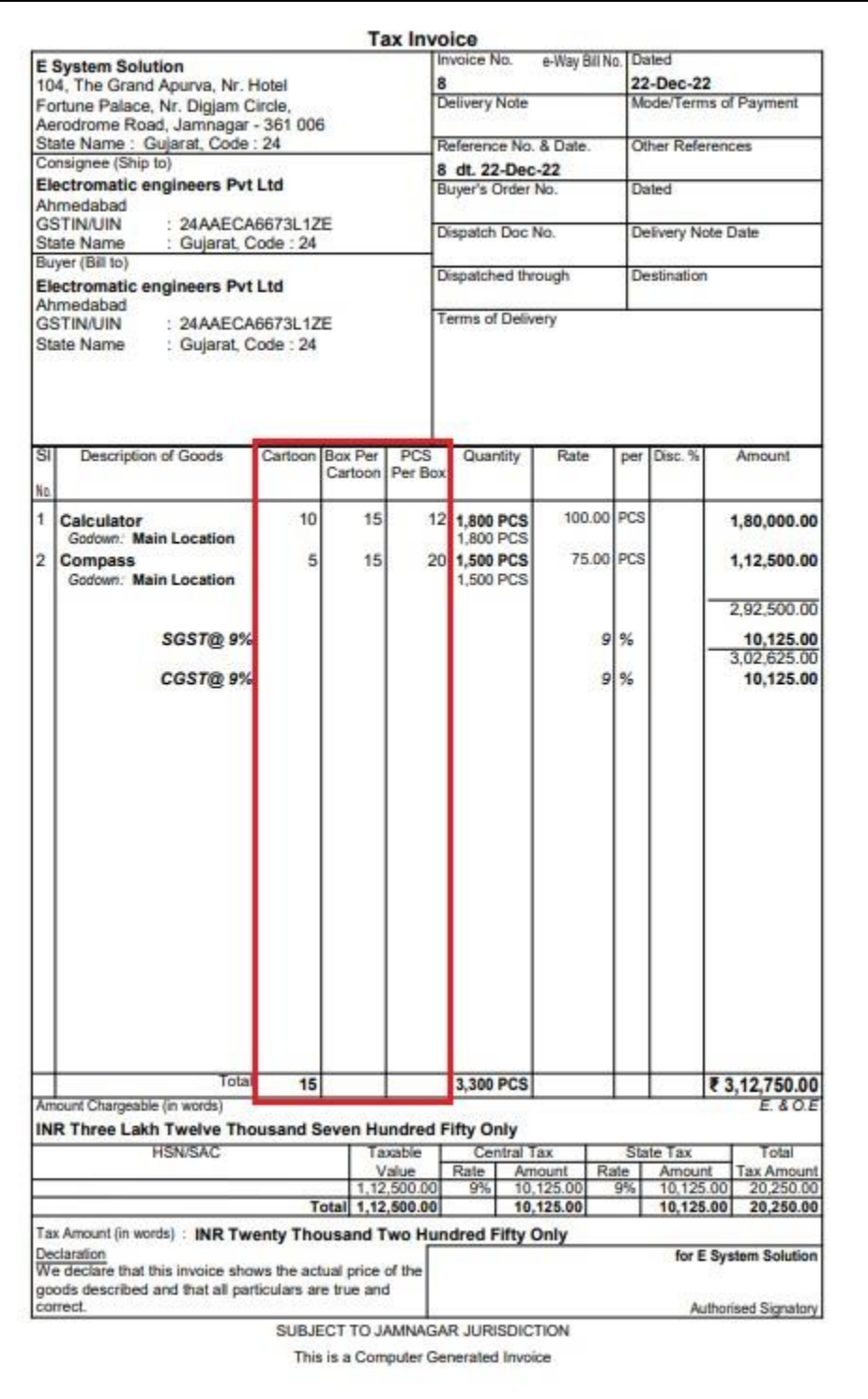

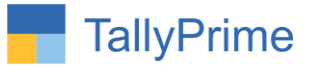

## FAQ

#### **Which version/release of TallyPrime does the add-on support?**

This add-on will work only from TallyPrime Release 1.0 onwards.

#### **How will I get support for this add-on?**

For any functional support requirements please do write to us on mail@aaplautomation.com or call us at +91-288-2713956/57/58, +91-9023726215/16, 9099908115, 9825036442.

## **If I need some enhancements / changes to be incorporated for the add-on, whom should I contact?**

Please to write to us on mail@aaplautomation.com with your additional requirements and we will revert to you in 24 hours.

#### **Will new features added be available to us?**

We offer one year availability of all support and new features free of cost. After one year, nominal subscription cost will be applicable to you to continue to get free support and updates.

#### **What will happen after one year?**

There is no fixed annual charge to be payable mandatory. However if any changes are required in our Add-On to make compatible with New Release of TallyPrime then the modification Charges will be applied.

#### **I am using a multi-site. Can I use the same Add-on for all the sites?**

No, one Add-on will work only for 1 site. You need to purchase again if you want to use the same Add-on for more sites.

#### **TDL Management screen shows errors with the Add-on. What do I do?**

Check whether the error is because of the Add-on or because of clashes between 2 TDLs (An add-on is also a TDL). In case of clashes, disable one or more TDLs and check which

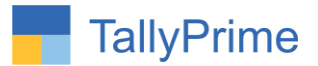

TDL has the error. If the Add-on has a problem, you can report it to us.

**My Tally went into educational mode after installing the add-on. What do I do?** Go into **Gateway of Tally Press F1 (Help) TDL & Add-on Press F4 and** remove the Add-on from the list and Restart Tally.